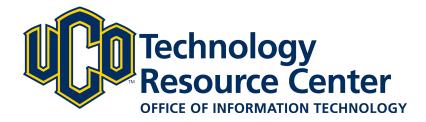

## **Artifacts - D2L ePortfolio**

Learn how to add/edit artifacts to your D2L ePortfolio by:

- 1. Uploading files from your computer or flash drive
- 2. Creating a web document
- 3. "Pushing" a dropbox assignment from a D2L course to your ePortfolio

June 9, 2016 - D2L ePortfolio

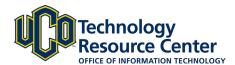

## 1) UPLOAD FILES TO D2L EPORTFOLIO

There are three ways to add artifacts to your D2L ePortfolio. 1) Upload files from your computer or flash drive, 2) Create a web document, or 3) "Push" a dropbox assignment to your ePortfolio. Follow the instructions below to upload files from your computer or flash drive.

#### Step 1:

Log in to D2L and navigate to the ePorfolio tool, located in on the right side of the navigation bar.

#### Step 2:

Click on the My Items area.

#### Step 3:

Click the Add button and then select File Upload

#### Step 4:

Click the **Upload** button

#### Step 5:

Find the file on your computer and select Open

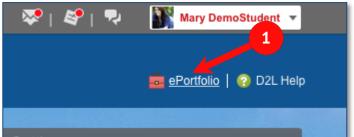

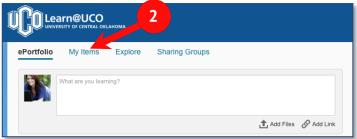

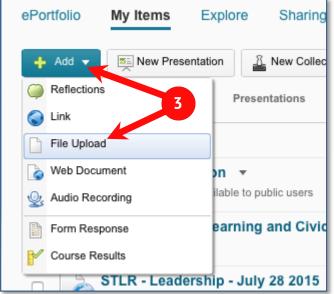

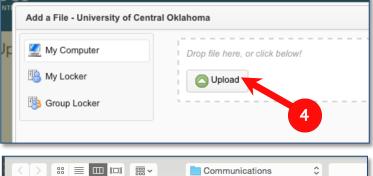

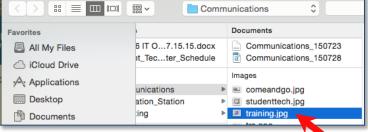

5

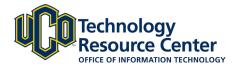

#### Step 6: Click Add

#### Step 7:

Click Next

#### Step 8:

Add a Name, Description and Tags for the Artifact you have uploaded.

- $\Rightarrow$  To add tags, type in the tag text, then click **Add Tag** between each tag.
- ⇒ It is a good idea to begin naming all ePortfolio artifacts in the same way. For example, you could name the artifact with the course name and number, then the assignment name. This will make it easier to find your artifacts in the future.

#### Step 9:

Click Save

#### Step 10:

Click Save and Close

#### Step 11:

Return to the My Items area by selecting, My Items

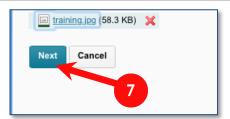

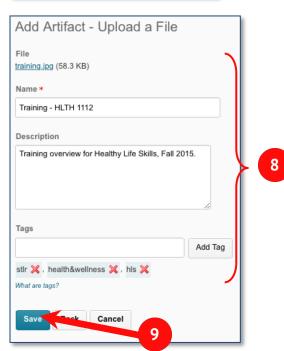

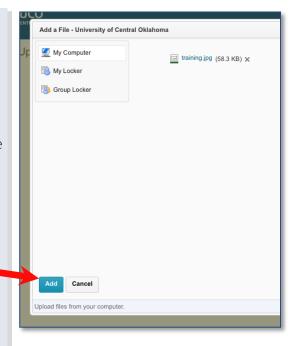

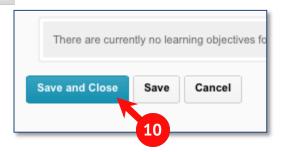

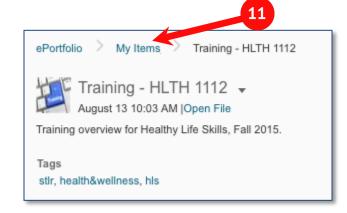

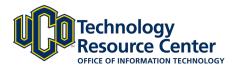

## 2) CREATE A WEB DOCUMENT IN EPORTFOLIO

The second way to add files to your D2L ePortfolio is to create a word/HTML document within your ePortfolio, also known as a Web Document. Follow the instructions below to complete this step.

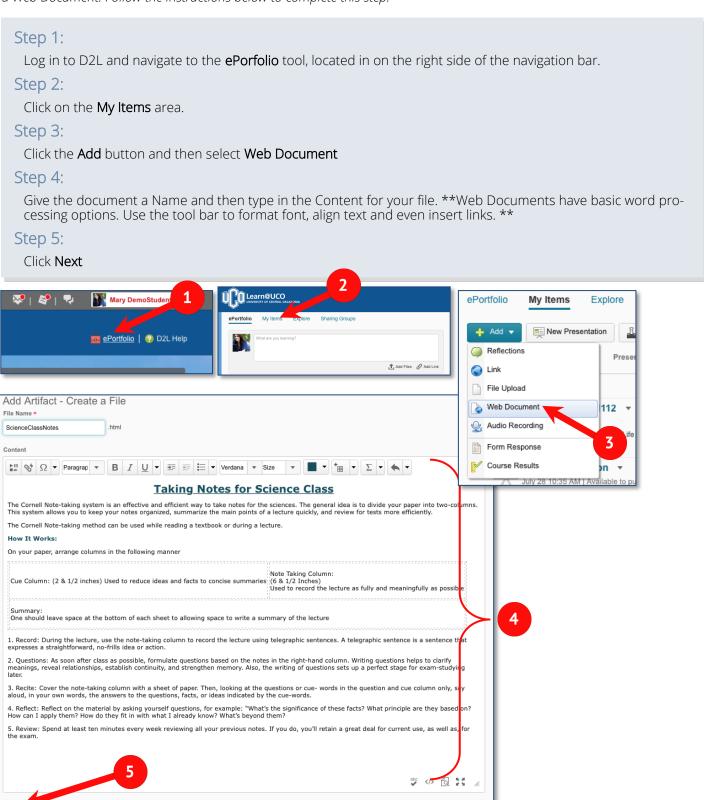

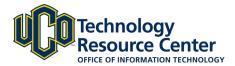

#### Step 6:

Add a Name, Description and Tags for the Artifact you have uploaded. \*\*To add tags, type in the tag text, then click  $\bf Add Tag$  between each tag. \*\*

#### Step 7:

Click Save

#### Step 8:

Click Save and Close

#### Step 9:

Return to the My Items area by selecting, My Items

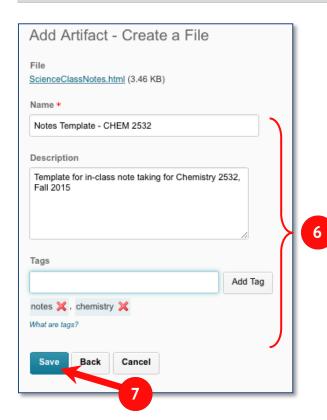

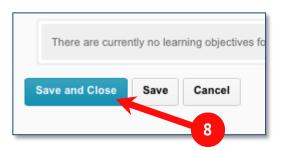

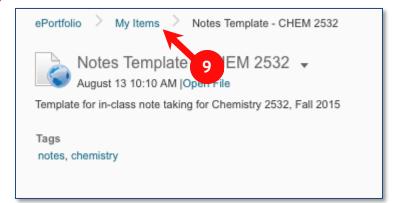

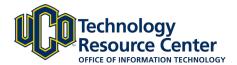

# 3) "PUSH" DROPBOX ASSIGNMENT TO D2L EPORTFOLIO

The third way to add files to your D2L ePortfolio is to push an assignment from your D2L courses. Follow the instructions below to complete this step. \*\* This feature is only available while you have access to your courses. \*\*

#### Step 1:

Log in to D2L and navigate to the **Dropbox** tool, located in Assessment menu.

#### Step 2:

From the list of Dropboxes, select the View Feedback button.

#### Step 3:

At the top of the page, click on the **Add to ePortfolio** button.

#### Step 4:

Leave the "Include folder submission files with the artifact" checkbox selected.

#### Step 5:

Add a Name, Description and Tags for the Artifact you have uploaded.

#### Step 6:

Click Add.

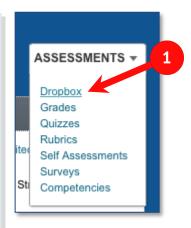

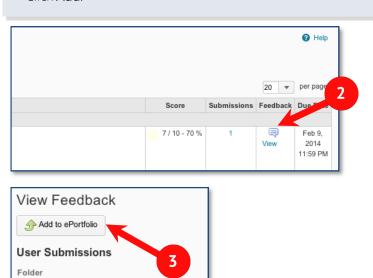

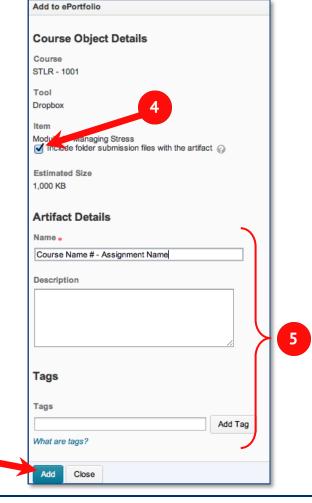

Module 1 - Managing Stress

W Managing Stress.docx (137.55 KB)

Submitted Files

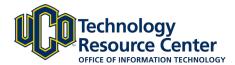

### **EDIT EPORTFOLIO ITEMS**

You can make edits to the content or settings for any of your ePortfolio items including artifacts, reflections, and presentations.

#### Step 1:

Log in to D2L and navigate to the ePorfolio tool, located in on the right side of the navigation bar.

#### Step 2:

Click on the My Items area.

#### Step 3:

Find the item you need to edit and select the gray dropdown arrow next to the item. From the list, select Edit.

#### Step 4:

Make any changes then select Save and Close.

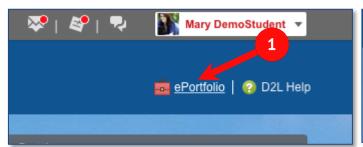

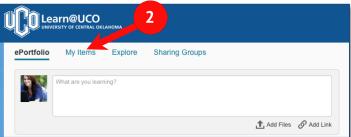

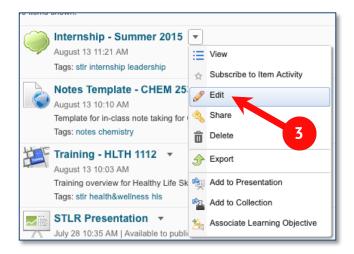

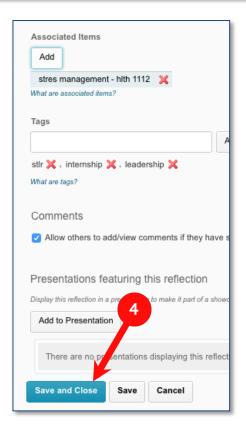